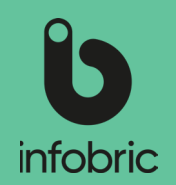

Denne hurtigguiden gir deg en oversikt over de vanligste oppgavene en systemadministratør utfører. Dette er ikke en manual, men en enkel guide for systemadministratørene.

#### Oversikt over Infobric Site for systemadministratører

### Logg inn i Infobric Site

- 1. Åpne en nettleser og gå til nettsiden https://site. infobric.com/.
- 2. Logg inn med brukernavn og passord.
- 3. Klikk **Systemklient** øverst til venstre.
- 4. Øverst til venstre ser også du hvilken systemklient du jobber med. Hvis du har tilgang til flere systemklienter kan du bytte til en annen ved å klikke på pilen under systemklientnavnet.

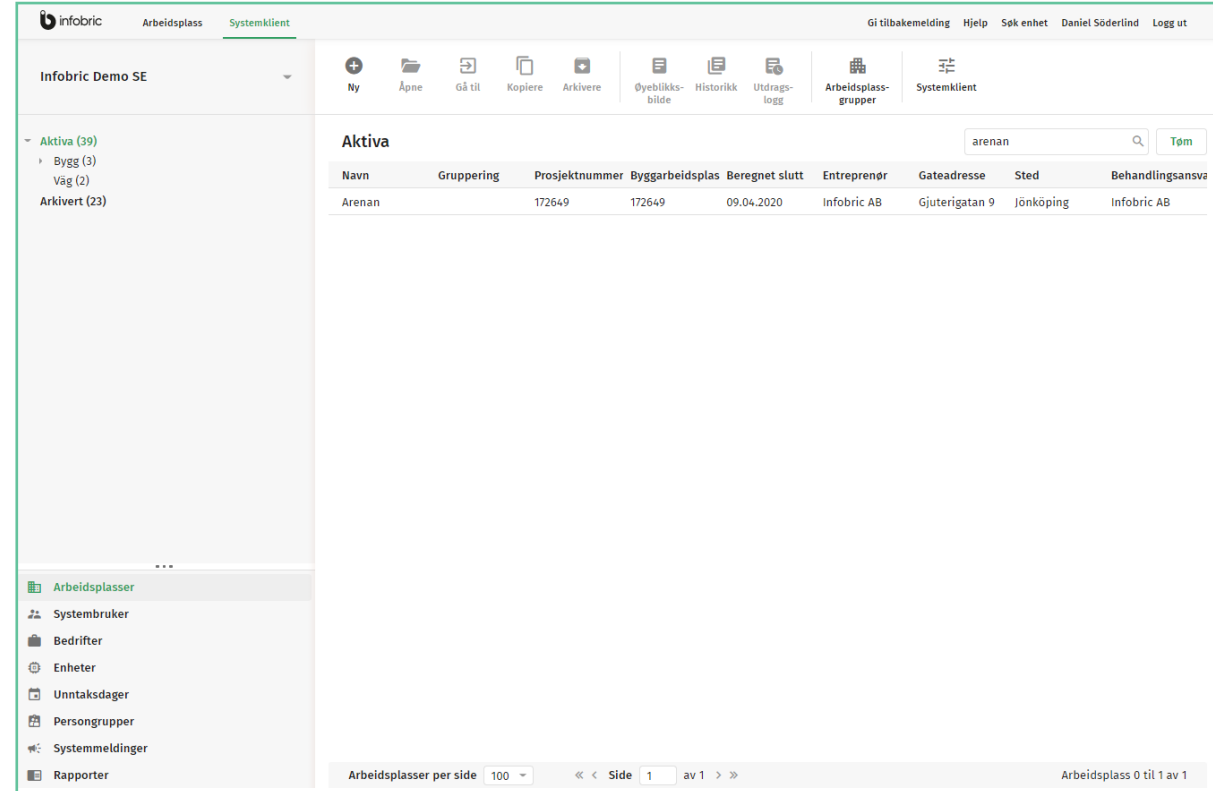

Systembruke UE-kiede

> Prefiks Sta

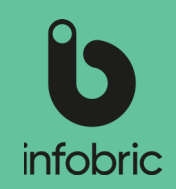

#### Innstillinger systemklient

Klikk på **Systemklient** øverst i høyre hjørne. Se igjennom de innstillinger som beskrevet under:

- 1. Kontroller generelle innstillinger.
- 2. Aktiver **UE-kjeden** hvis ønskelig, og velg om du vil ha allmenne vilkår for selskapene i UE-kjeden.
- 3. Administrer personopplysninger under **Personopplysninger** ved å velge enkelt behandlingsansvar og gjør et selskap ansvarlig for personopplysningene for alle arbeidsplasser på systemklienten. Spesifiser deretter fra listen hvilket selskap som skal være behandlingsansvarlig.
	- **OBS!** Hvis du ikke krysser av denne boksen, vil standardinnstillingen felles behandlingsansvar gjelde. Det betyr at flere selskaper på system klienten deler personopplysningsansvaret, og det er da opp til plassadministratøren å velge behandlingsansvarlig selskap for sin arbeidsplass.

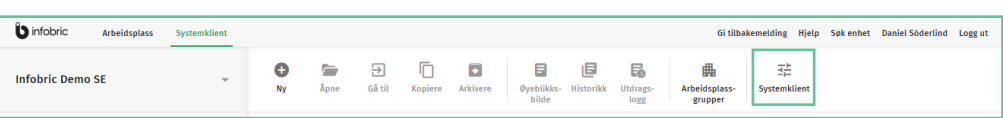

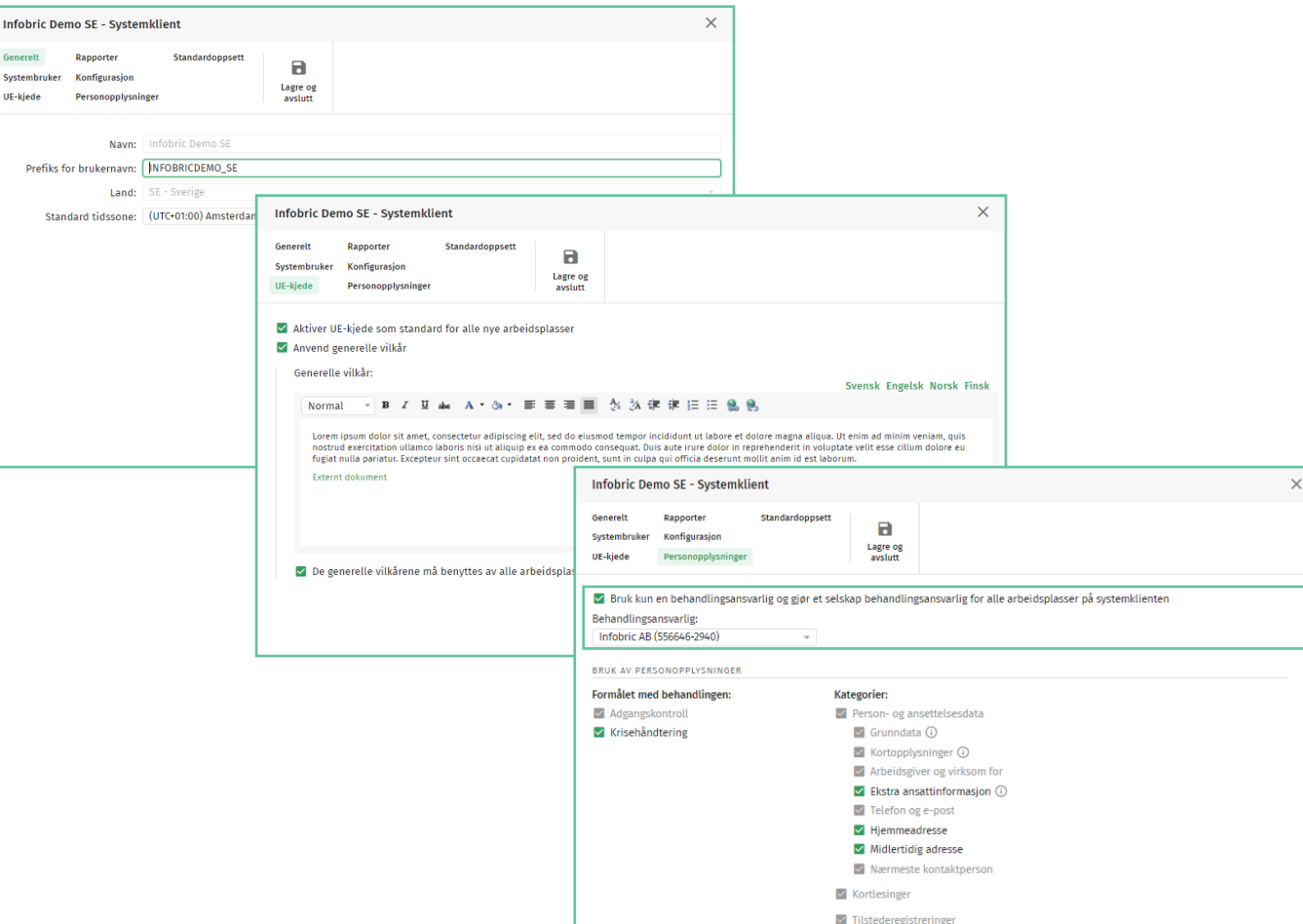

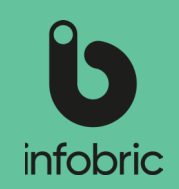

#### Bruk og lagring av personopplysninger

Under **Bruk av personopplysninger** vises flere avkrysningsbokser for å aktivere / deaktivere personopplysninger. Lagringstiden kan bestemmes for kategori. De kategorier som er deaktivert blir slettet.

Slik konfigurerer du slette rutiner for personopplysninger på systemklienten:

- 1. Velg **Systemklient** øverst i høyre hjørne.
- 2. Under **Vis**, velg alternativet **Personopplysninger**.
- 3. I dialogboksen som åpnes, kan du spesifisere formålet med behandling av personopplysninger, hvilke personopplysninger som skal være aktive, og hvilken tidsperiode personopplysningene lagres.
	- **OBS!** Ved slutten av perioden slettes alle eldre data automatisk. Hvis tidsperioden ikke er oppgitt, blir ikke dataene slettet.

**TIPS!** Til venstre kan du oppgi formålet med behandling av personopplysninger. Valget som giøres viligien resultere i en liste over hvilke kategorier som må inkluderes Det er mulig å legge til flere kategorier på et senere tidspunkt.

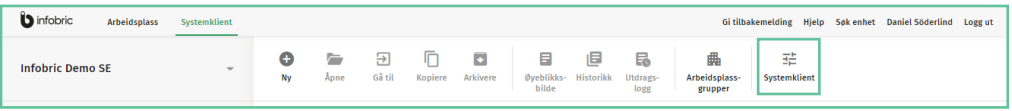

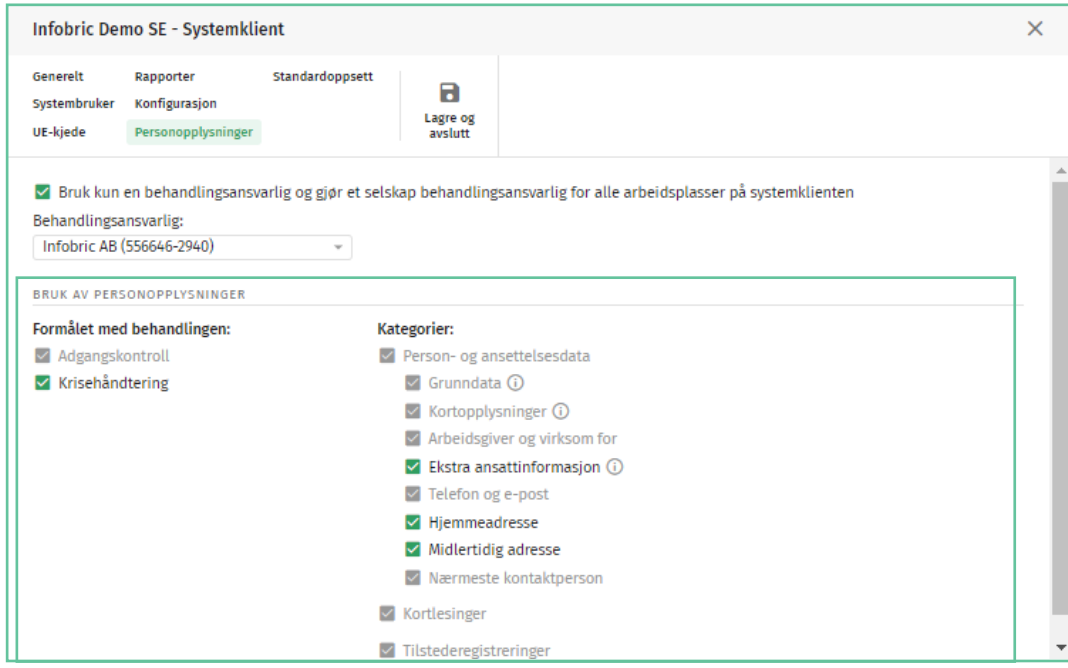

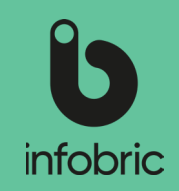

#### Administrer selskaper

I hovedmeny valget **Bedrifter** kan du administrere selskaper som ligger på systemklienten fra før, og legge til nye selskaper om nødvendig for å opprette en ny arbeidsplass.

Slik legger du til et nytt selskap:

- 1. Velg hovedmeny valget **Bedrifter** nede til venstre i skjermbildet.
- 2. Under **Bedrifter** i toppmenyen, velg alternativet **Nytt**.
- 3. Fyll inn land og organisasjonsnummer.
- 4. Trykk på knappen **Kontroller om bedriften eksisterer**. Hvis det er et eksisterende selskap, kan du klikke på **Opprette bedrift**.
- 5. I neste trinn fyller du inn firmanavnet.
- 6. Her velger du også hvilke rettigheter selskapet skal ha på den nåværende systemklienten. Det er tre forskjellige rettigheter du kan velge på bedriftsnivå: Kan ha arbeidsplasser, kan ikke sperres og kan være behandlingsansvarlig.
- 7. Klikk på **Opprett bedrift** for å fullføre. Selskapet er opprettet og lagt til.
	- Velger du at selskapet skal være behandlings ansvarlig betyr det at selskapet blir valgbart som behandlingsansvarlig ved felles behandlingsansvar på systemklienten. **OBS!**
	- Tildeling av rettigheter kan også gjøres på eksisterende selskaper. Klikk på selskapet i listen for å åpne "Bedrift" skjermbildet og deretter tildeler du rettigheter ved å krysse av i boksene. **TIPS!**

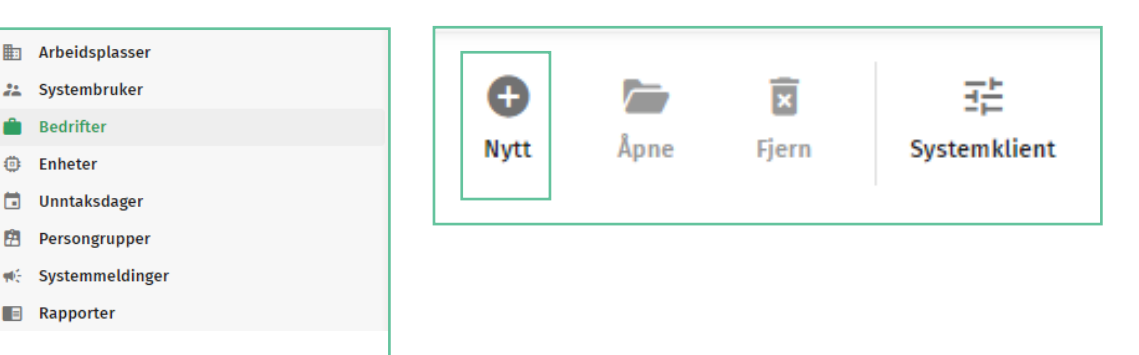

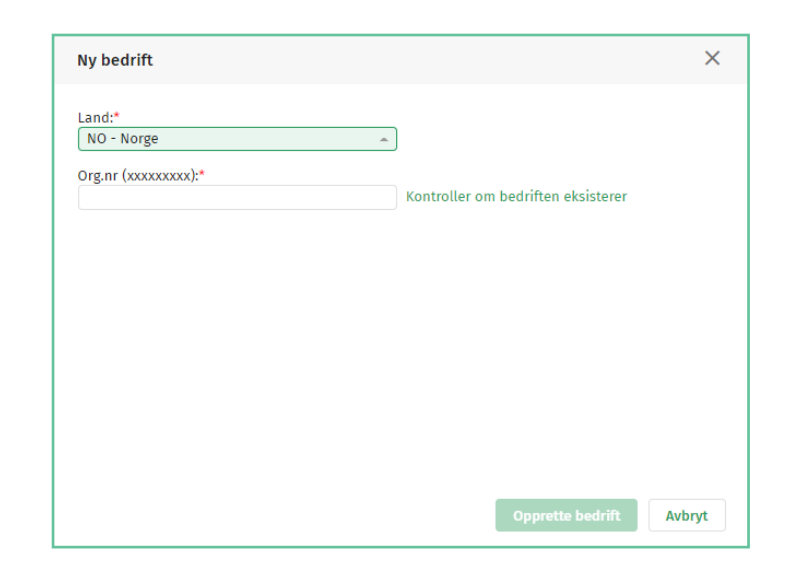

**En** Arbeidsplasser

22 Systembruker

Unntaksdager

Persongrupper

**① Enheter** ä.

 $\blacksquare$  Rapporter

÷. **Redrifter** 

南

Wé.

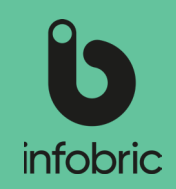

#### Opprette ny arbeidsplass

- 1. Velg hovedmeny valget **Arbeidsplasser** nede i venstre kolonne.
- 2. Klikk **Ny** øverst til venstre.
- 3. Oppgi obligatorisk informasjon om prosjektet.
- 4. Klikk på **Opprett arbeidsplass.**
- 5. I neste trinn fyller du inn hvem er behandlingsansvarlig.
- 6. Hvis du vil aktivere Ease Checkin-appen gjør du det her og fyller inn nødvendig informasion.
- 7. Deretter faktura og betalingsinformasjon for arbeidsplassen.
- 8. Til slutt legger vi til plassadministratører og konfiguratører for arbeidsplassen.
- 9. Trykk deretter på **Opprett arbeidsplass** for å fullføre.
	- En plassadministratør er en person som administrerer systemet på arbeidsplassen. For eksempel, en plasssjef. **OBS!**
	- En konfiguratør er en person som legger til og fjerner enheter på ar beidsplassen. For eksempel en installatør. **OBS!**

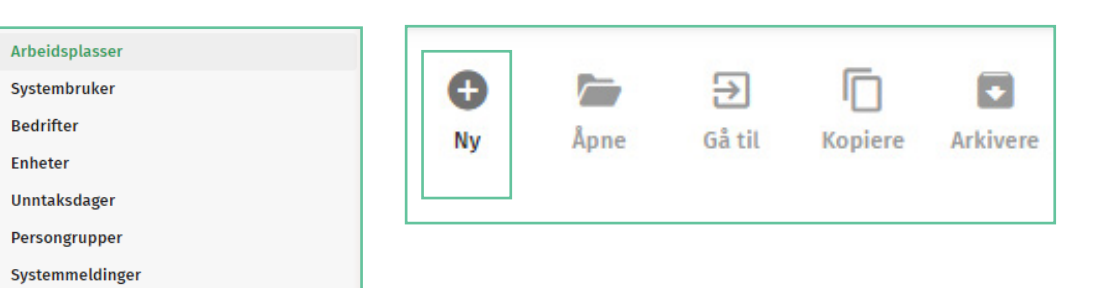

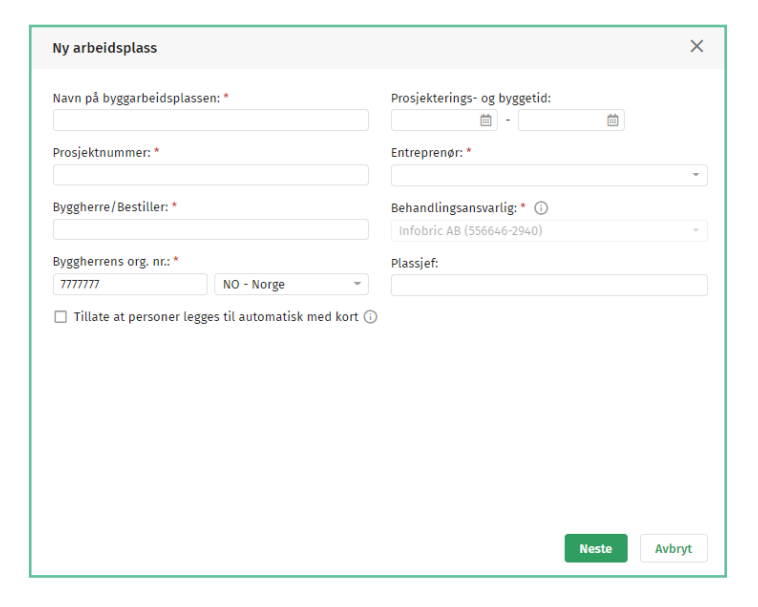

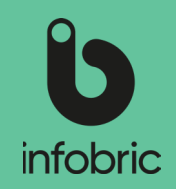

### Innstillinger på arbeidsplassen

1. Åpne arbeidsplassen du vil endre innstillinger på ved å dobbeltklikke på navnet i listen til høyre.

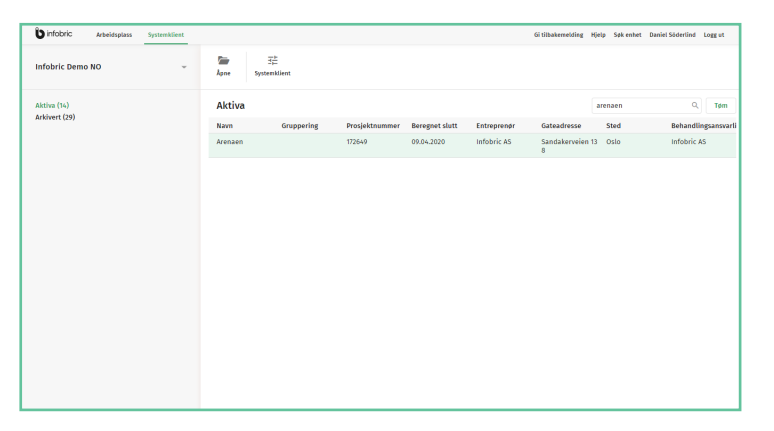

2. Under **Generelt** kan du endre og legge til grunnleggende informasjon om arbeidsplassen.

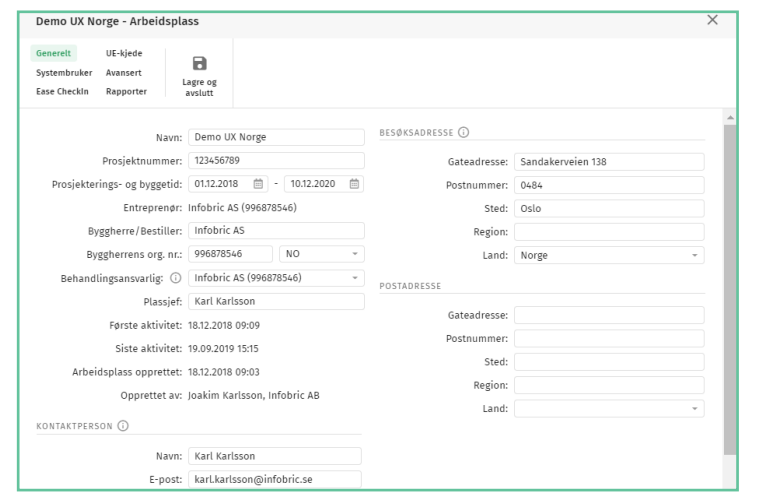

3. Under **Ease CheckIn** kan du blant annet aktivere bruk og endre innstillinger for mobilappen Ease CheckIn på arbeidsplassen.

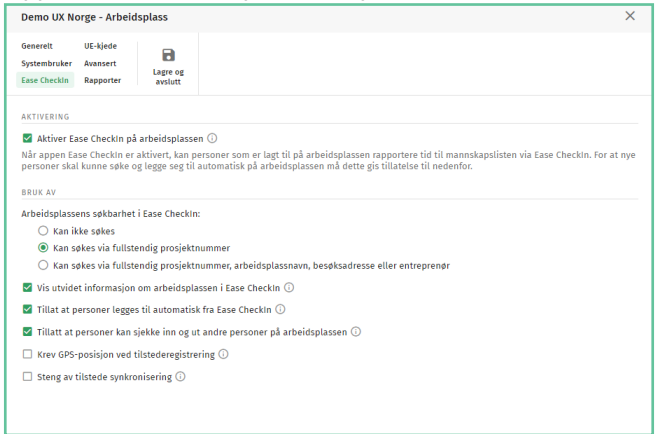

4. Under **Avansert**, kan du velge innstillingene for automatisk tilstederegistrering og om personer som leser kortet sitt på en Regboks automatisk skal legges til arbeidsplassen. Avstem innstillinger med ansvarlig på arbeidsplassen. Disse innstillingene kan også gjøres av plassadministratør.

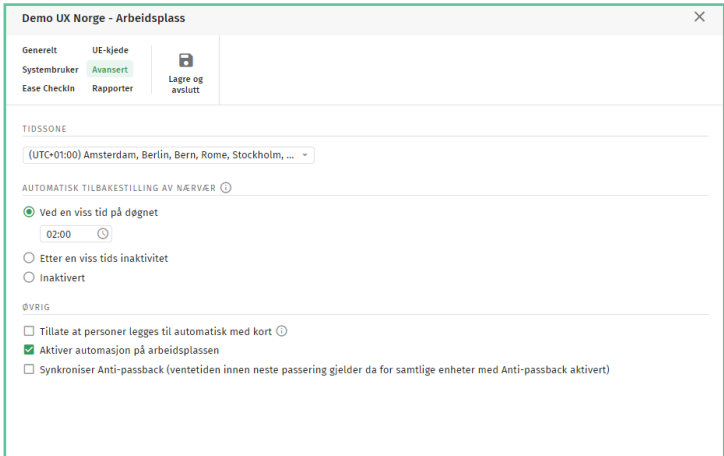

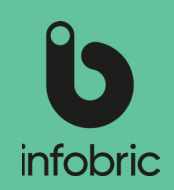

# Kopier ar-<br>beidsplass

Hvis du har en ny arbeidsplass med lignende innstillinger, eller et nytt trinn på en eksisterende arbeidsplass, kan du kopiere gamle aktive arbeidsplasser for å lette administrasjonen.

- 1. Velg hovedmeny alternativet **Arbeidsplass**  nede til venstre.
- 2. Marker en arbeidsplass ved å klikke på navnet i listen til høyre.
- 3. Klikk på **Kopiere.**
- 4. Oppgi all obligatorisk arbeidsplassinformasjon.
- 5. Velg hvem / hvilke plassadministratører og konfiguratører som skal ha tilgang til arbeidsplassen.
- 6. Velg innholdet og hvilke enheter som skal kopieres.

#### Arkiver arbeidsplassen

- 1. Marker arbeidsplassen og velg **Arkivere** øverst til venstre.
- 2. Trykk på **Ja** for å bekrefte.

Arbeidsplassen er nå arkivert. All informasjon om arbeidsplassen er lagret på Infobric server i henhold til de norske skattemyndighetenes regler.

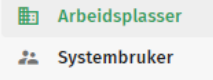

**Bedrifter** 

**<b>***i* Enheter

a.

Θ

Ny

Åpne

- 曲 Unntaksdager
- **Persongrupper**
- ₩: Systemmeldinger
- $\blacksquare$  Rapporter

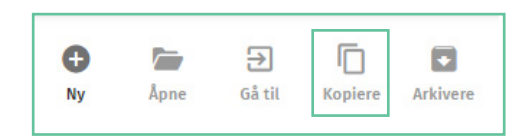

Э Gå til 冋

**Kopiere** 

о

Arkivere

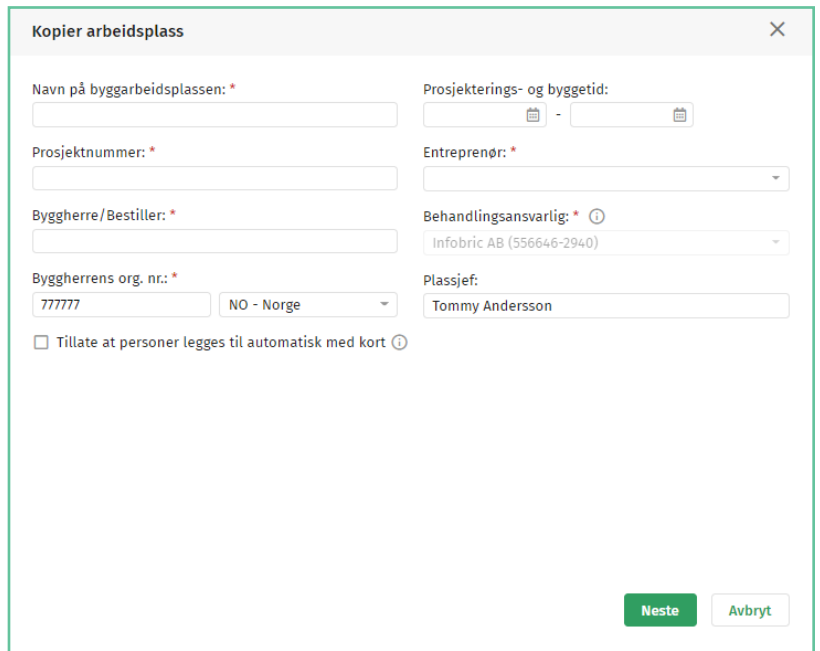

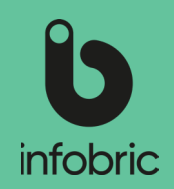

#### **Rapporter**

Hvis det er rapporter på systemklienten som en rapportadministratør har aktivert for Systemadministratører, kan disse kjøres via hovedmeny alternativet "Rapporter" nede til venstre i grensesnittet.

- 1. Velg hovedmenyalternativet **Rapporter** nede til venstre
- 2. Marker rapporten du vil kjøre til venstre.
- 3. Velg hvilken arbeidsplass du vil kjøre rapporten over.
- 4. Velg tidsperiode.
- 5. Hvis du vil ha en komplett rapport, la de resterende feltene være tomme. Ellers fyller du i de vilkår som skal gjelde
- 6. Velg deretter hvordan du vil presentere rapporten; Vis på skjermen, **Excel** eller **Excel 97-I 2003**.
	- **<u>OBS!</u>]** Du kan kjøre maks. en måned om gangen. Ønsker du å produsere en kvartalsrapport er det påkrevet med tre separate rapporter.
	- **OBS!**] Rapporter kan kjøres for både aktive og arkiverte arbeidsplasser

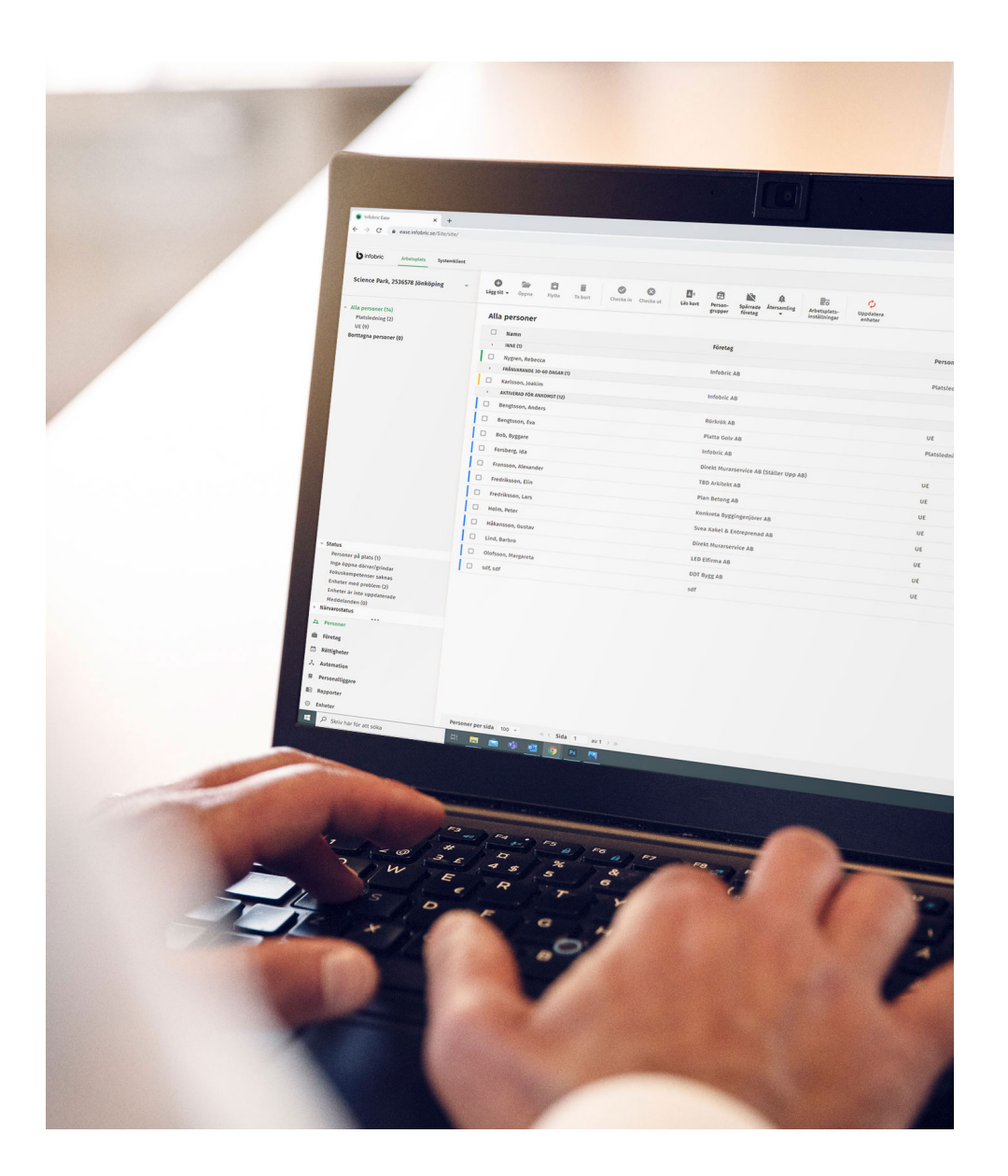